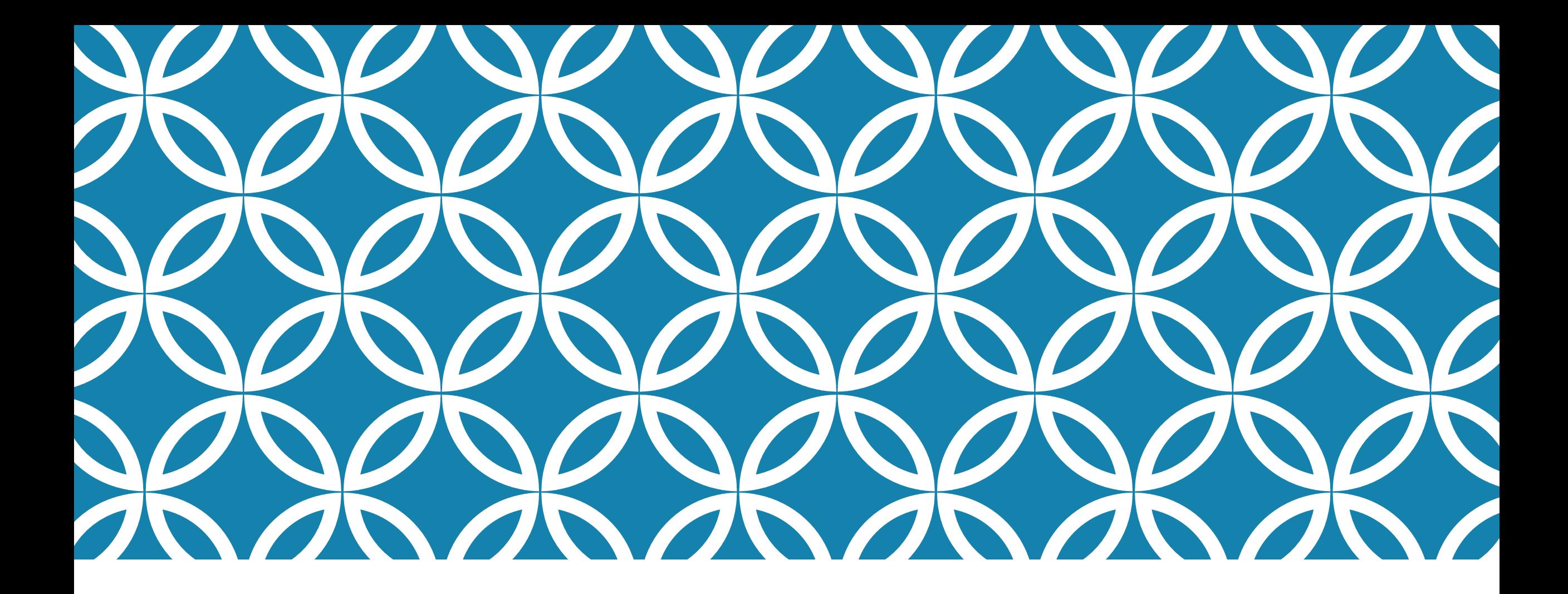

## TRONCLASS數位學習平台 | ZOOM使用說明

(學生版)

### 注意事項

- 1. 學生可在裝置上(電腦或手機)進行參與Zoom活動,且電腦版與手機皆需要安 裝最新版本[ZOOM](#page-5-0)相關程式與[APP](#page-9-0),才能參與視訊活動。
- 2. 系統有使用時間限制,每次不得超過40分鐘,人數上限是每次不得超過100 人。
- 3. 建議視訊活動進行時,參與學生端先關閉麥克風,以免產生回音與干擾。
- 4. 同一空間內若有2個以上裝置進入同一視訊活動,必須間隔2-3公尺以上, 避免互相干擾。若必須在同空間使用,建議使用耳麥,效果較好。
- 5. 若電腦無法安裝ZOOM附加元件,請檢查瀏覽器[網際網路選項]進階功能, 開啟[TLS1.0]與[TLS1.1]的項目,再行安裝。
- 6. 使用裝置必須具備輸出音效的喇叭或耳機,麥克風與視訊鏡頭依學生需求。

進入ZOOM(1/3)

### 登入【[https://tronclass.must.edu.tw](https://tronclass.must.edu.tw/)】 進入課程,選擇ZOOM的學習活動

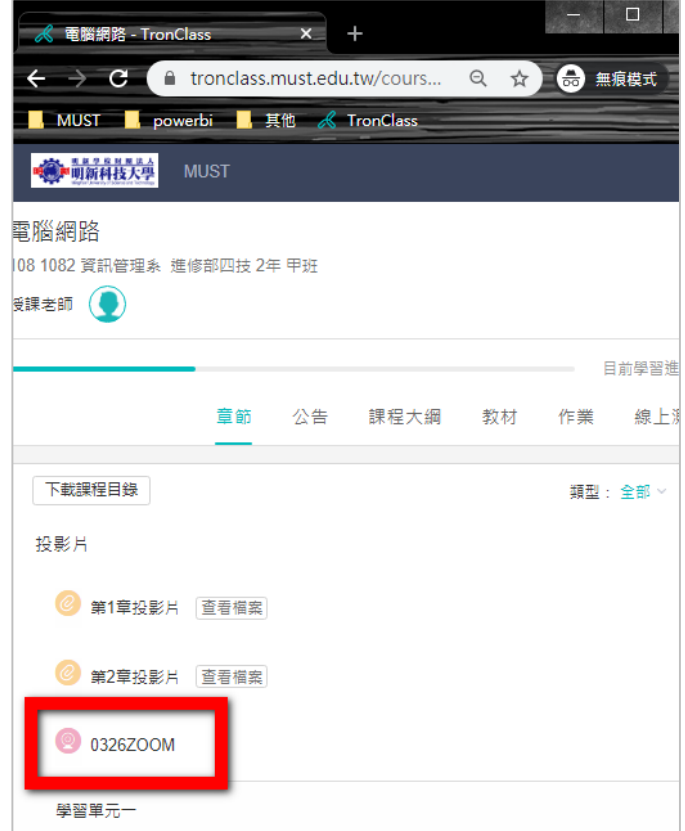

#### 點擊「參與ZOOM」

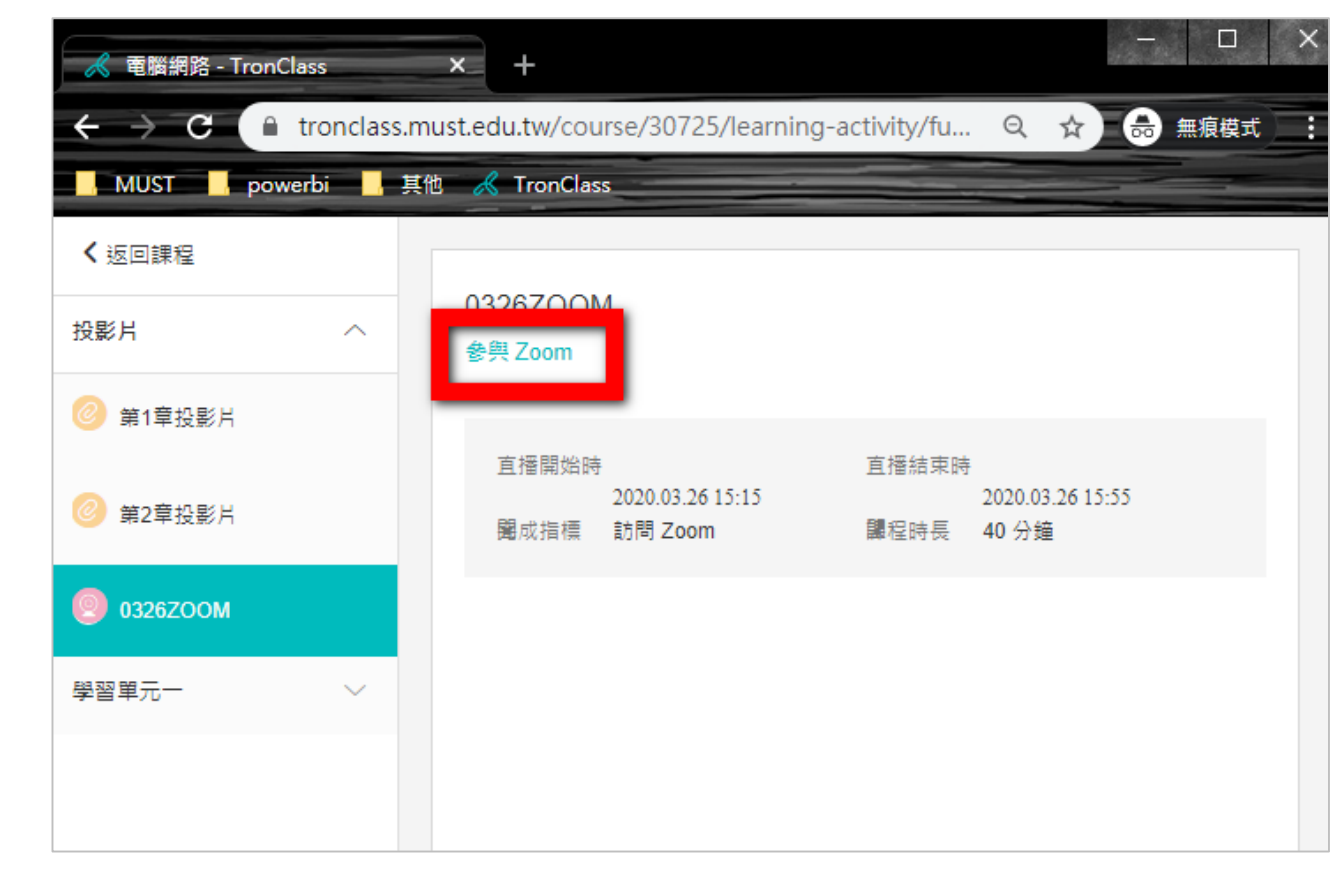

## 進入ZOOM(2/3)

### 第一次使用請先下載執行Zoom,下載過的點擊「開啟Zoom」

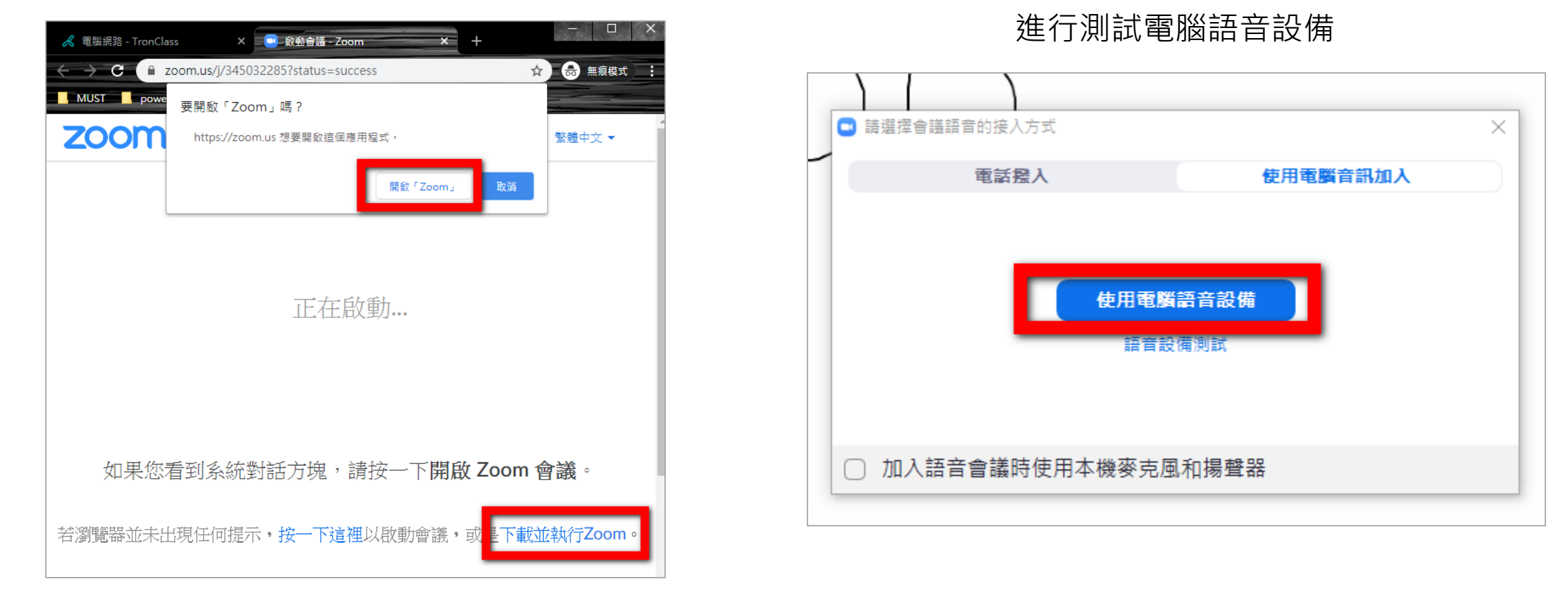

# 進入ZOOM(3/3)

#### 進入後畫面(此畫面為老師分享的畫面) 下方功能列能開啟與會者、聊天

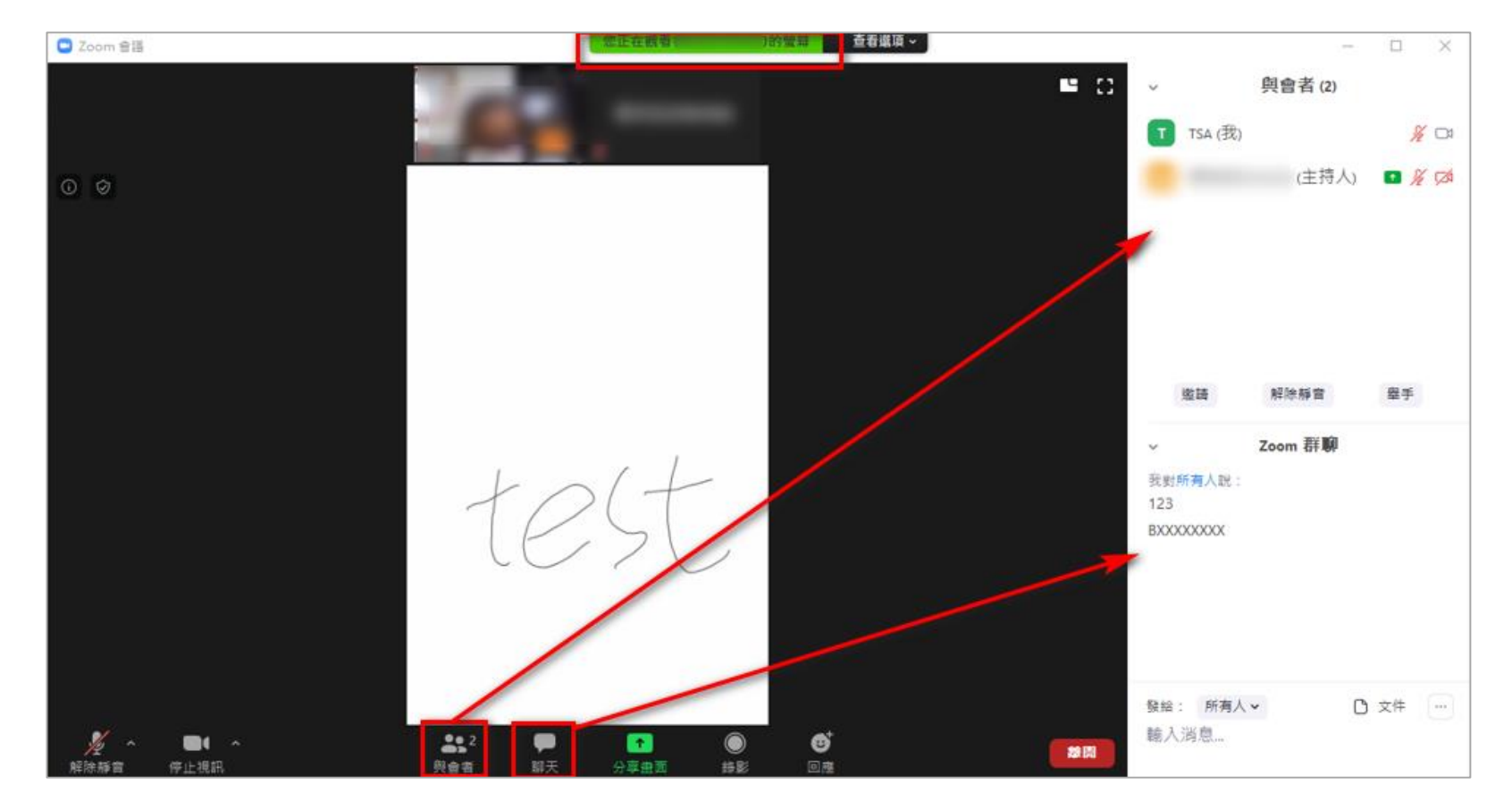

### <span id="page-5-0"></span>ZOOM應用程式(請更新至最新版本1/2)

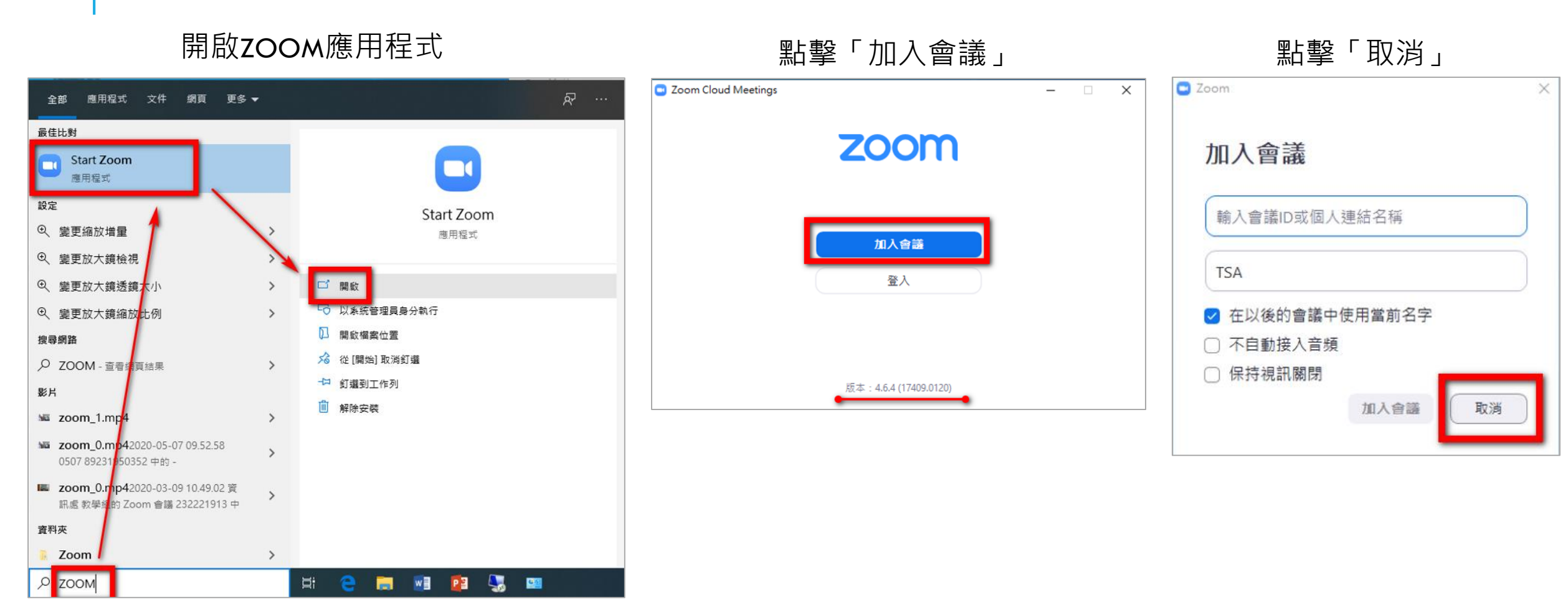

### ZOOM應用程式(請更新至最新版本2/2)

有可用更新畫面,點擊「升級」 ファンスコンコンコンコンコンの一更新畫面

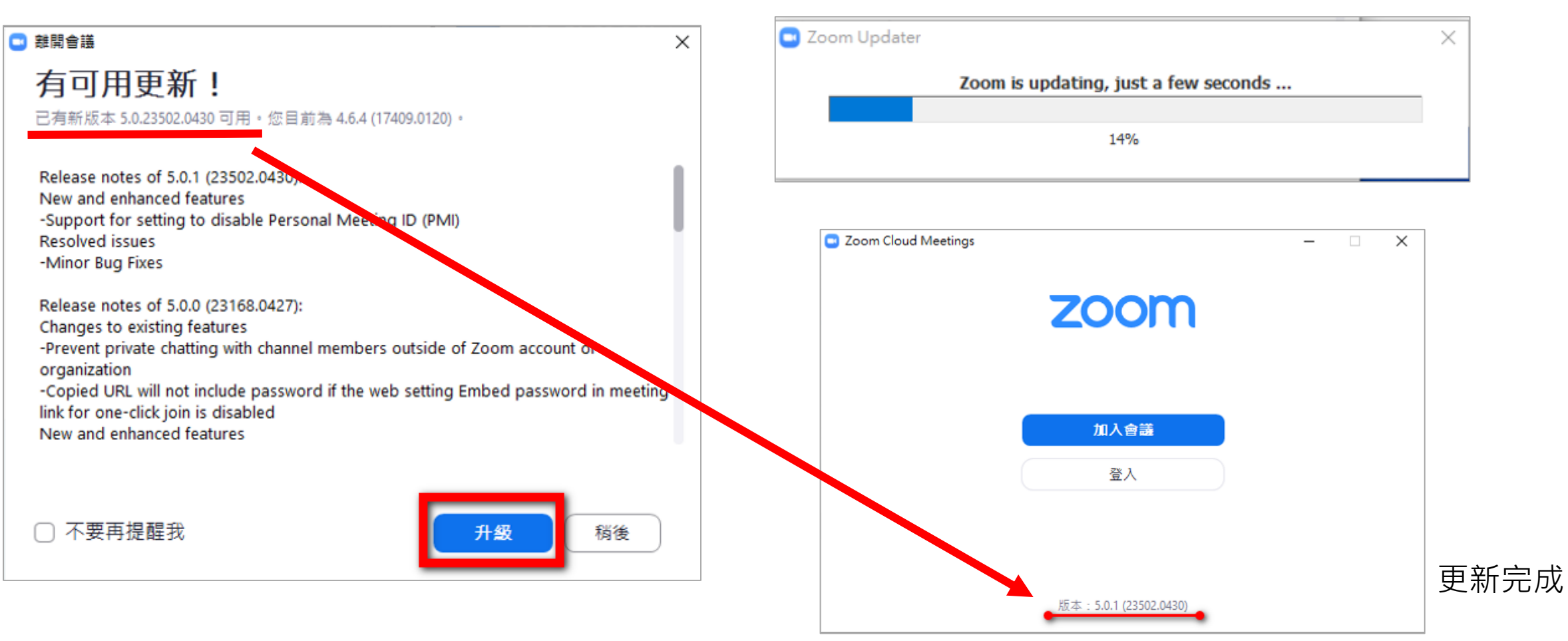

手機APP(1/2)

### 進入課程→章節,可看到預約ZOOM的學習活動

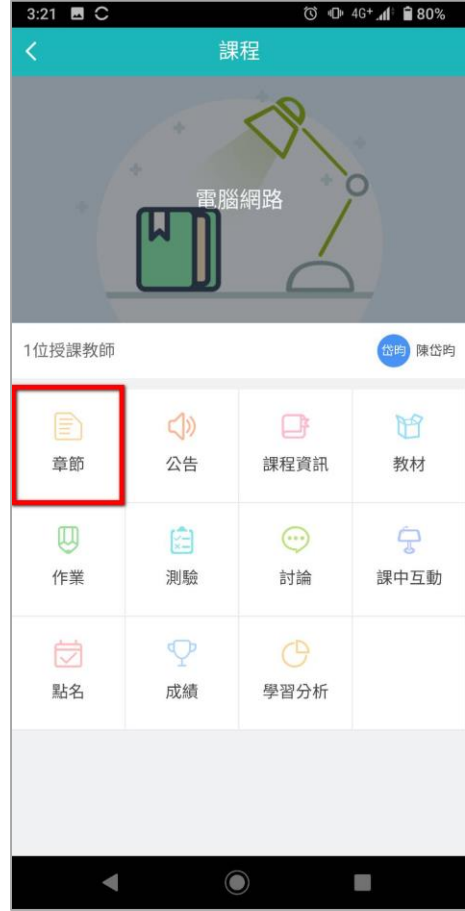

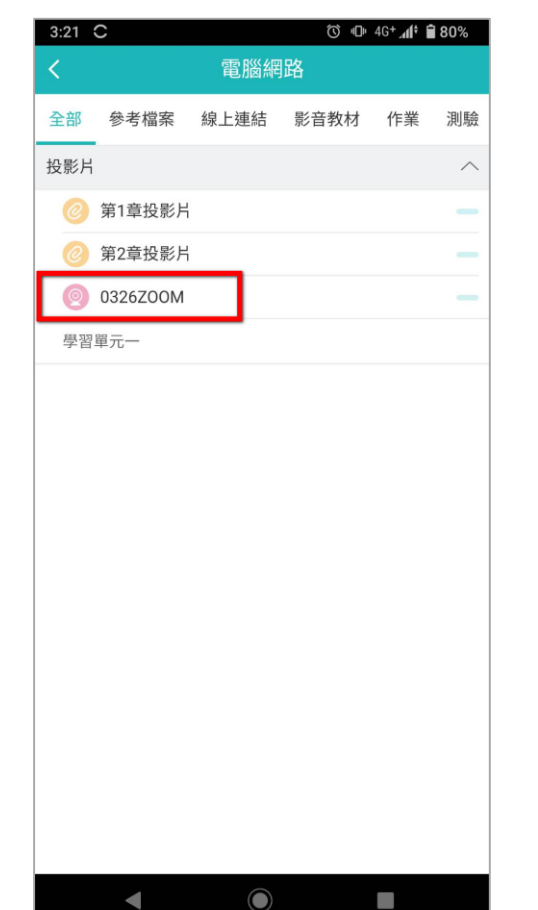

#### 活動時間開始, 即可點擊「參與ZOOM」

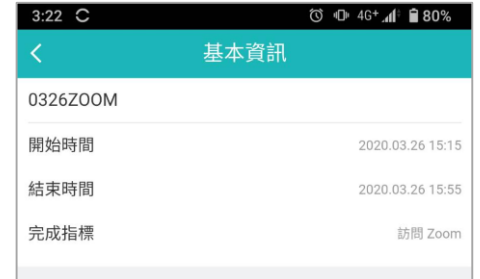

參與Zoom

### 第一次使用,請先下載ZOOM 進入後輸入姓名

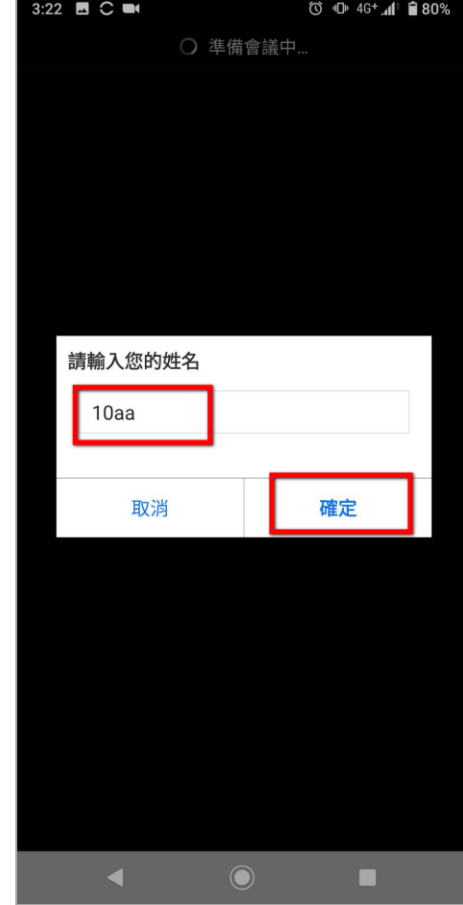

手機APP(2/2)

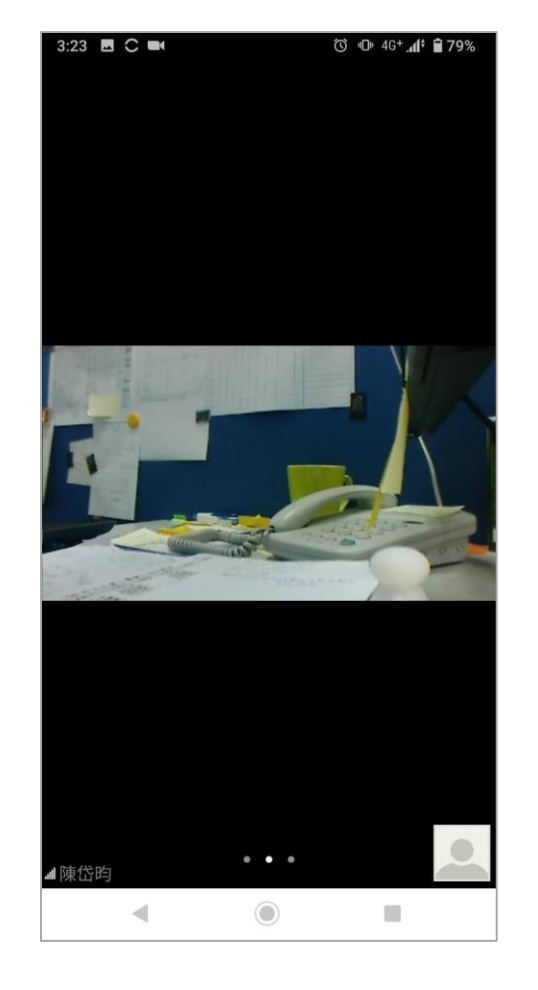

進入畫面 地畫面為老師分享的畫面 進入聊天畫面

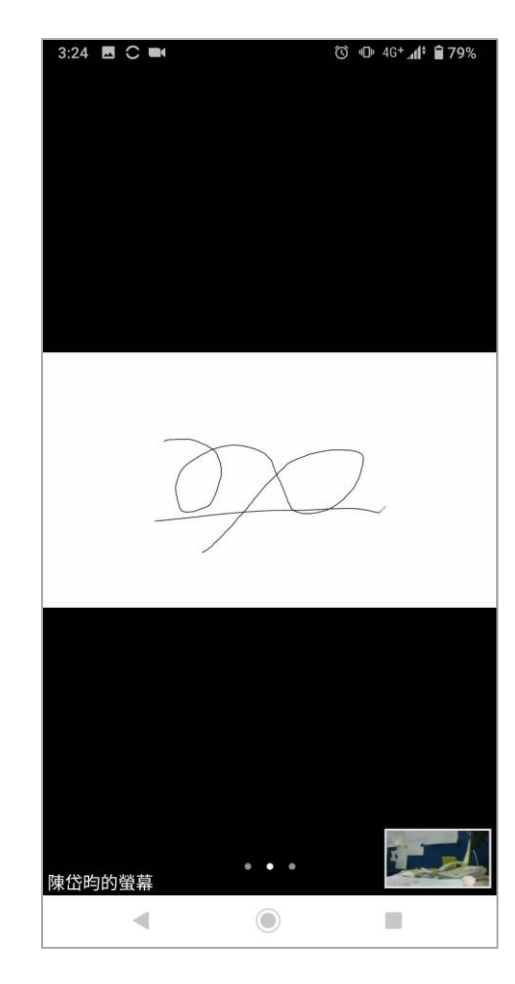

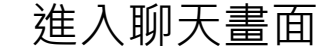

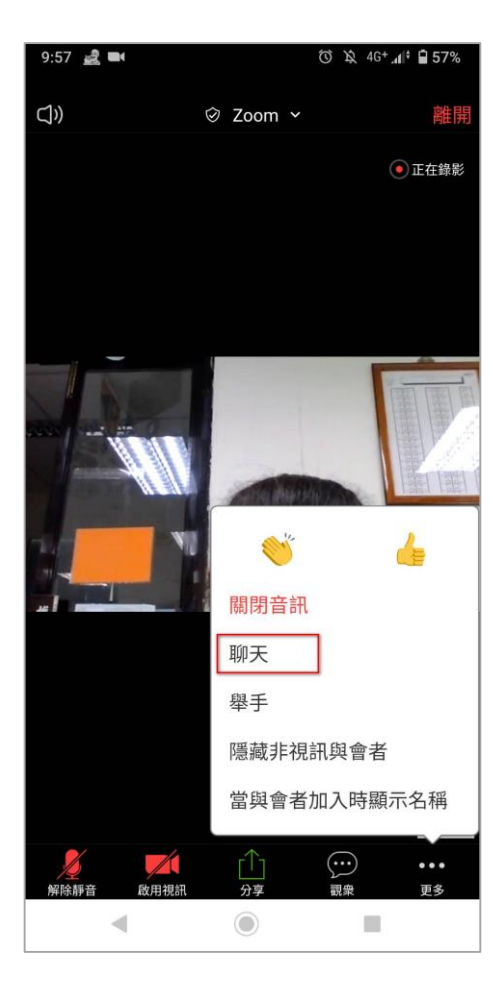

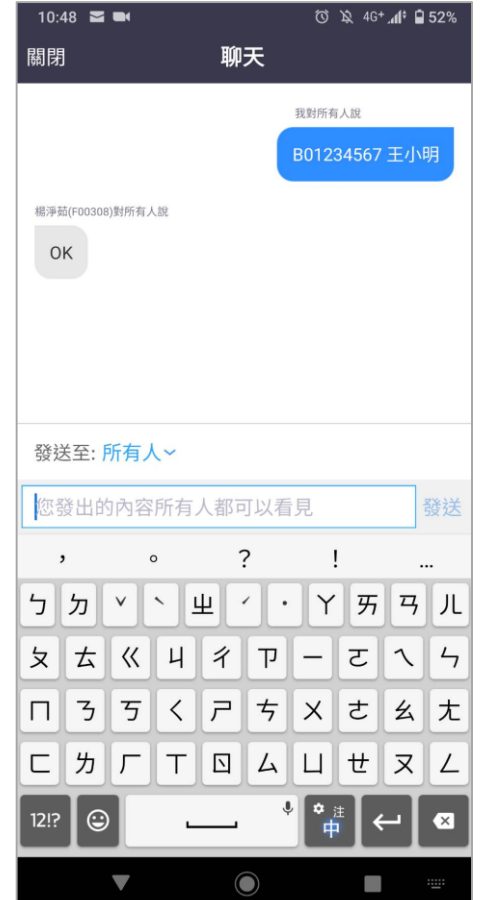

<span id="page-9-0"></span>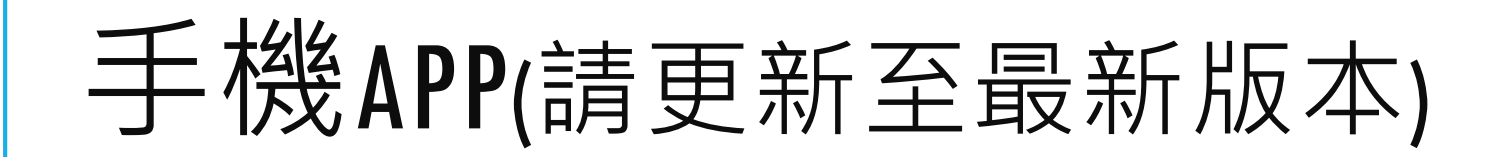

### 開啟ZOOM,選擇左上方「設定」

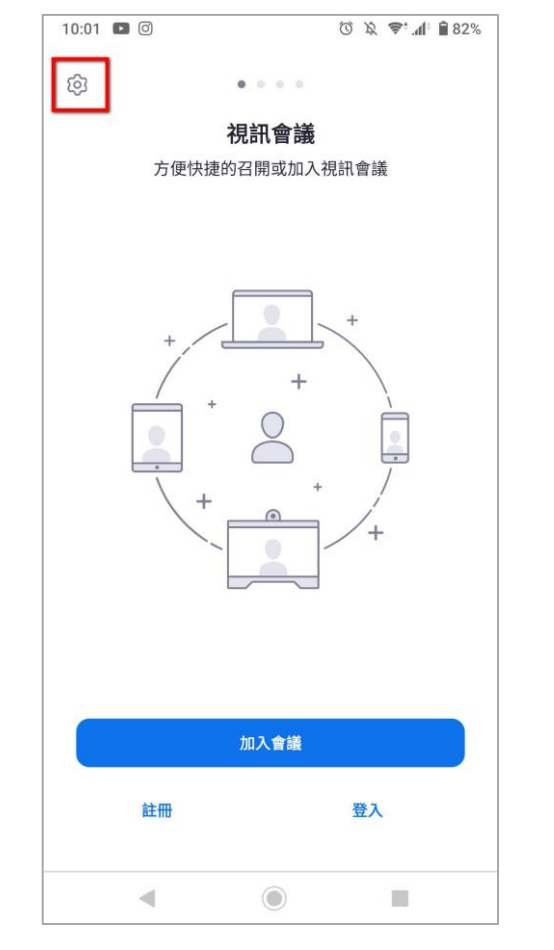

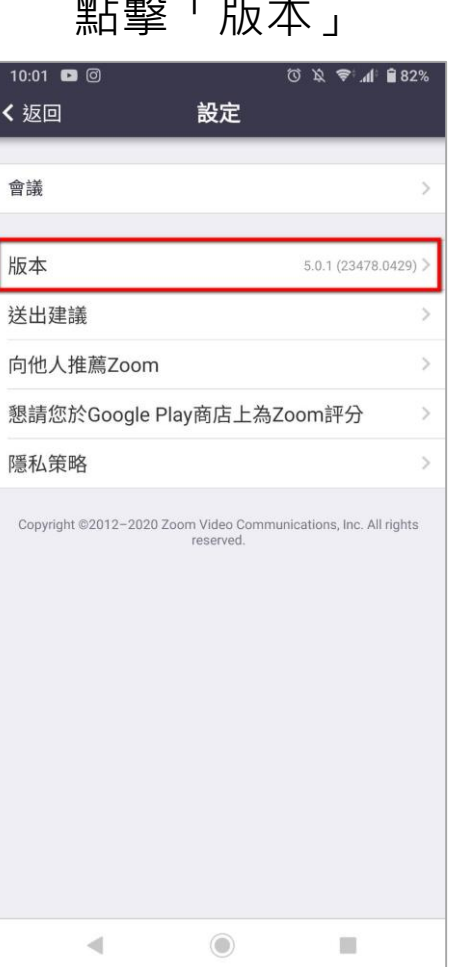

#### 會顯示是否為最新版, 點擊「版本」 如果不是請更新至最新版

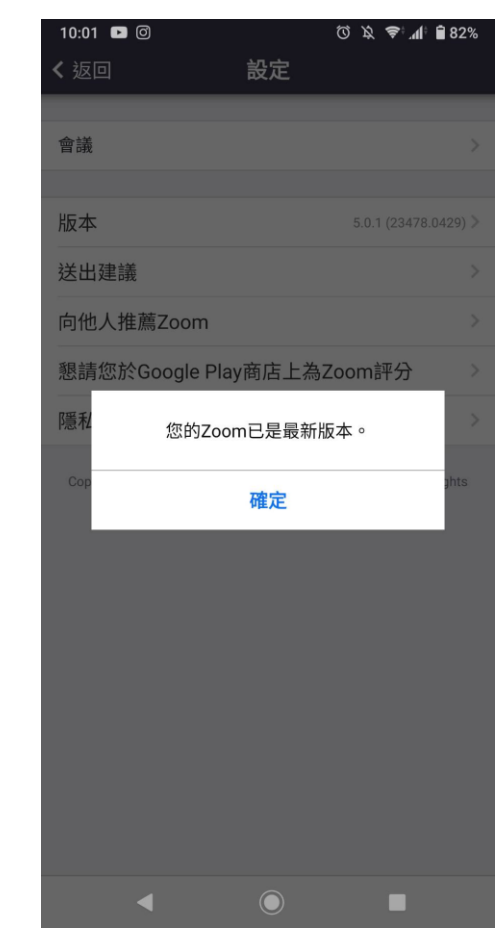